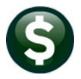

# FINANCIAL MANAGEMENT

#### **PURCHASE ORDER – CHANGE ORDER**

This document explains how to process a change order against a posted purchase order. To access the change order process, from the menu, select:

#### **Purchase Orders** ▶ Change Orders.

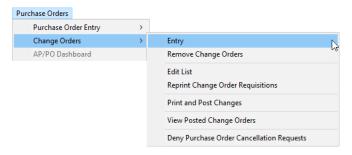

| T  | ENI   | EKING A CHANGE UKDEK                         |    |
|----|-------|----------------------------------------------|----|
|    | 1.1   | Entry Tab                                    | 4  |
|    | 1.2   | Items Tab                                    | 4  |
|    | 1.3   | Checking the Change Order                    | 4  |
|    | 1.4   | Printing & Posting the Change Order          | 5  |
|    | 1.5   | Excel Report from PO Query Voucher tab       | 6  |
| 2  | REM   | IOVE CHANGE ORDERS                           | 6  |
| 3  | EDIT  | LIST                                         | 7  |
| 4  | REPI  | RINT CHANGE ORDER REQUISITIONS               | 8  |
| 5  | PRIN  | IT AND POST CHANGES                          | 9  |
| 6  | VIEV  | V POSTED CHANGE ORDERS                       | 11 |
|    | 6.1   | Change Query                                 | 11 |
|    | 6.2   | PO Query                                     | 12 |
|    | 6.3   | Report Change                                | 12 |
|    | 6.4   | Reprint PO                                   | 14 |
|    | 6.4.1 |                                              |    |
|    | 6.4.2 | Print Purchase Change Order as ⊙ Differences | 15 |
| 7  | OTH   | ER TABS ON THE CHANGE ORDER ENTRY SCREEN     | 15 |
|    | 7.1   | GL Details Tab                               | 15 |
|    | 7.2   | Status History Tab                           | 16 |
|    | 7.3   | Attachments Tab                              | 16 |
|    | 7.4   | Voucher Tab                                  | 16 |
| 8  | APP   | ROVALS                                       | 17 |
| 9  | IMP   | ACT ON AMOUNT AVAILABLE TO PAY ON VOUCHERS   | 19 |
| 10 | ) DEN | Y CANCELLATION REQUESTS                      | 20 |

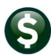

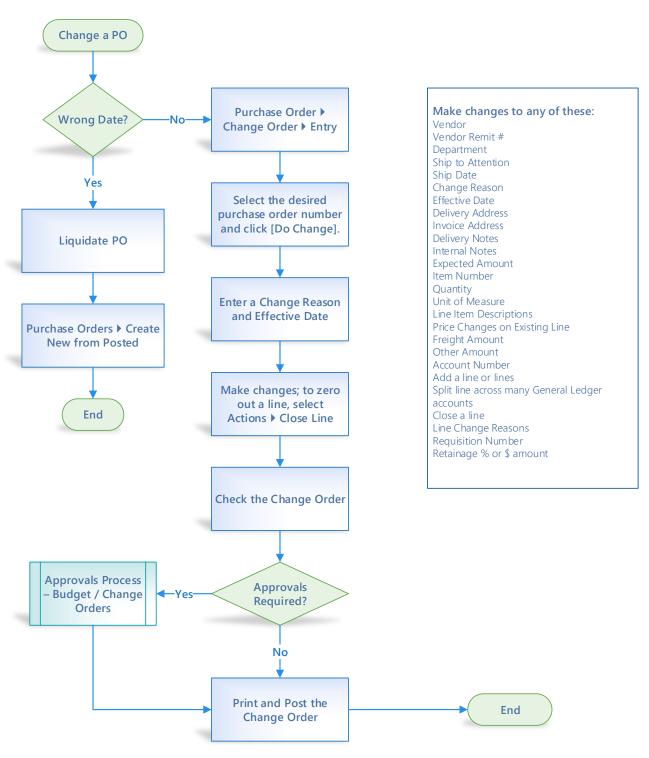

## **PURCHASE ORDER CHANGES**

The flexible AUC system allows Purchase Orders to be changed when necessary. The many changes that may be made are listed below:

- 1. Vendor
- 2. Vendor Remit #
- 3. Department
- 4. Ship to Attention
- 5. Ship Date
- 6. Change Reason
- 7. Effective Date
- 8. Delivery Address
- 9. Invoice Address
- 10. Delivery Notes

- 11. Internal Notes
- 12. Expected Amount
- 13. Item Number
- 14. Quantity
- 15. Unit of Measure
- 16. Line Item Descriptions
- 17. Price Changes on Existing
- 18. Freight Amount

- 19. Other Amount
- 20. Account Number
- 21. Add a line or lines
- 22. Split line across many General Ledger accounts
- 23. Close a line
- 24. Line Change Reasons
- 25. Requisition Number
- 26. Retainage % or \$ amounts

Items 1 through 23 above are changed on the [Entry] tab (#6 and #7 are required); 24 through 27 and 16 are changed on the [Items] tab.

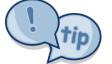

Important to note: the PO date cannot be changed. If a PO is entered with the wrong PO date, liquidate it and re-enter on a new Purchase Order using the correct date. The fastest, easiest way to do so is:

Purchase Orders ▶ Purchase Order Entry ▶ Create New from Posted

The PO-140 Create New from a Posted PO document in the Help Reference Library provides details.

## **Entering a Change Order**

Begin by displaying the Purchase Order Change Selection screen; from the menu select:

#### Purchase Orders ▶ Change Orders ▶ Entry

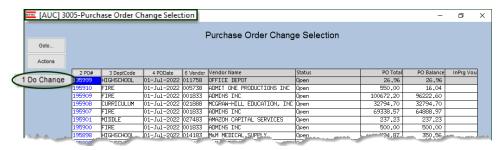

Select a Purchase Order -this example uses PO #19599. Click on the desired purchase order number and select Do Change.

#### **Entry Tab**

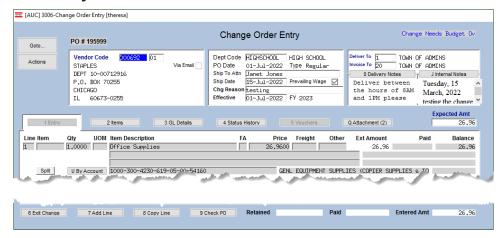

Make changes on this tab for items 1 through 23 above; a Change Reason and Effective date are required.

#### 1.2 Items Tab

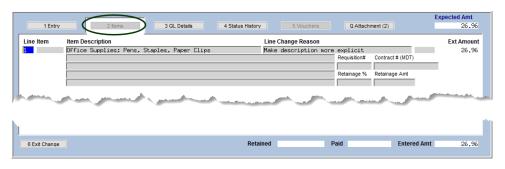

On the [2 Items] tab, make changes to the item description, a Line Change reason, add a requisition or contract number, or add or change a retainage percentage or amount.

## 1.3 Checking the Change Order

Once all changes are made, the Change Order must be checked. Click on the [9 Check PO] button found at the bottom of the Entry tab:

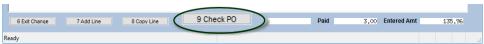

If there are no errors, the change order is marked as ready for approvals or release and posting.

Any required approvals (either for Budget or for Change Approval) must be completed before the change order is posted. Approvals are described in section 8 below.

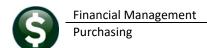

## 1.4 Printing & Posting the Change Order

#### **Purchase Orders** ▶ Change Orders ▶ Print and Post Changes

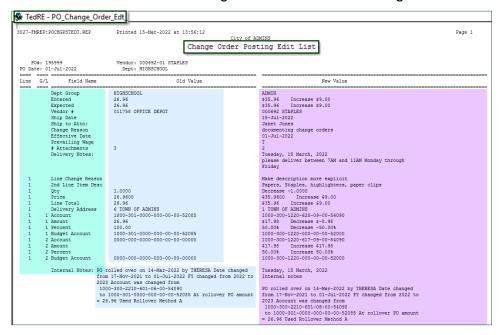

The Print & Post command produces a **Change Order Posting** Edit List, which shows all of the fields with changes.

If changes do not affect the dollar amount or account, the system will pop up this message:

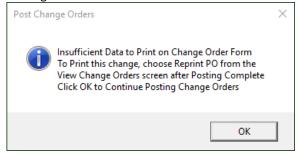

If needed, print a copy of the changed Purchase Order once the change is posted.

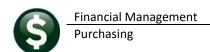

#### 1.5 Excel Report from PO Query Voucher tab

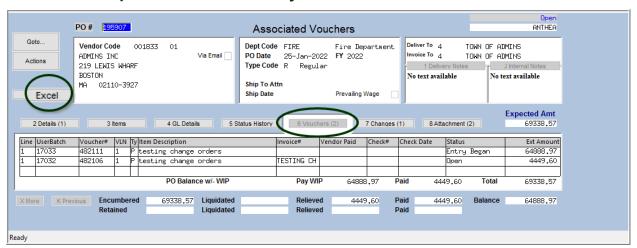

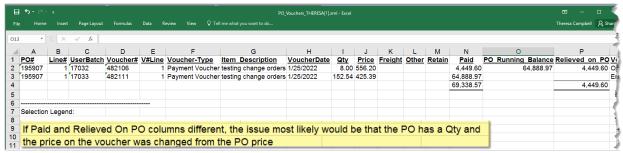

Figure 1 Legend on why the Paid and Relieved on PO columns might be different.

## **Remove Change Orders**

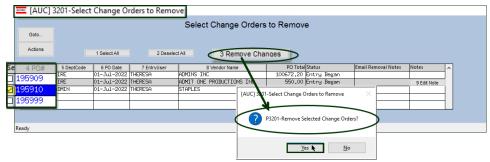

From the Select **Change Orders to** Remove screen, click on the box for the change order(s) to remove and click on [Yes] at the verification prompt.

The system will display a prompt asking if Email should be sent to the Entry user.

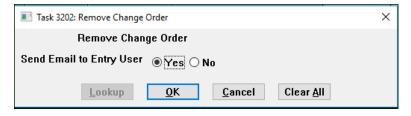

The default is No; clicking on yes will generate an e-mail message to the change order entry user that looks like this:

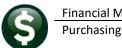

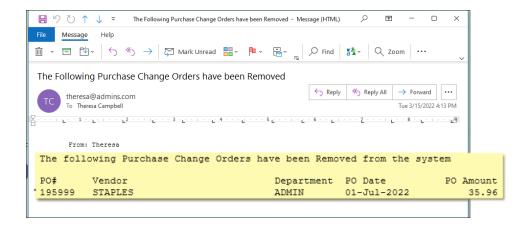

The final step in the change order removal process is to click on OK when the confirmation prompt is displayed:

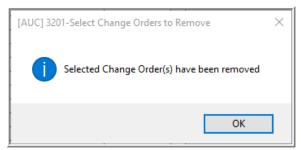

The system will return the display to the home screen (the first screen that the user lands on when logging in to AUC).

#### **Edit List** 3

Generate an edit list for any In-Process PO Change orders. The following screen lists the in-process change orders. Check the boxes to select the change orders for which an edit list will be produced.

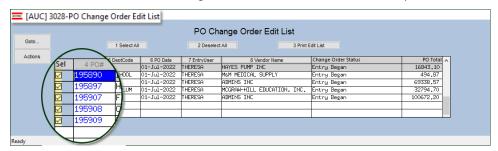

Select the method for generating the list and click [OK]:

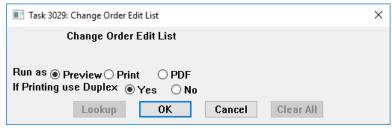

One change order per page will be displayed on the edit list:

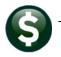

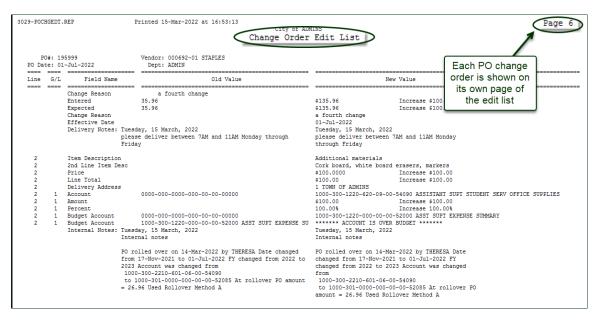

# **Reprint Change Order Requisitions**

Reprint a change order requisition from the menu by selecting Purchase Orders ▶ Change Orders ▶ Reprint Change **Order Requisitions**. The following prompt will be seen:

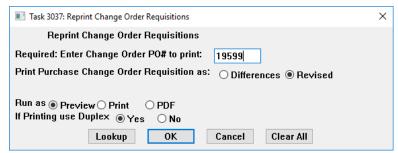

Enter the Purchase Order # to be reprinted. Select to print the **Opifferences** between the Original Purchase Order and the Change Order or a **ORevised** reprint.

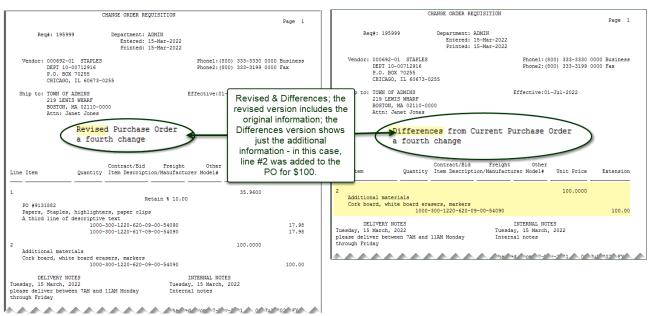

Figure 1 – Change Order Requisition Revised and Differences

# **Print and Post Changes**

The Print and Post Changes process allows selecting more than one change to post at a time (if available). Check the boxes to select the change orders to post and then click on [Post Changes].

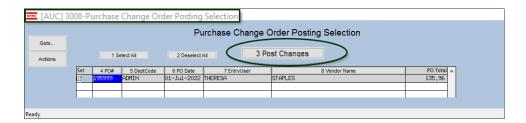

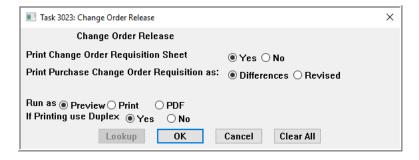

Select Yes or No to Print the Change Order Requisition sheet, and to print the Change Order with the @ Differences, a Revised order, or to O Not Print.

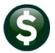

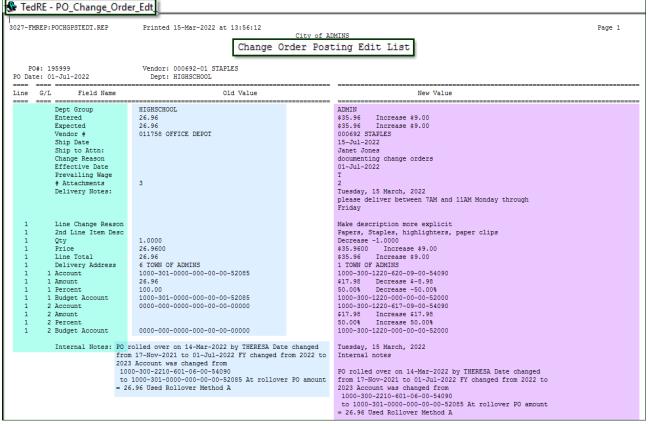

Figure 2 Change Order Posting Edit List shows all changed values "before" and "after"

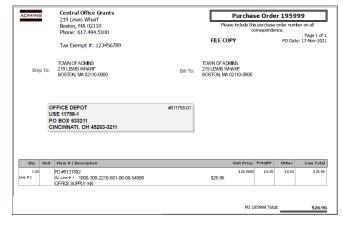

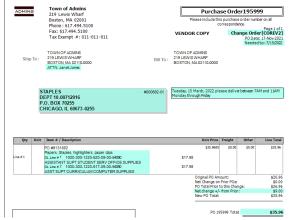

Figure 3 Before and After as shown on a printed Revised Purchase Order

## 6 View Posted Change Orders

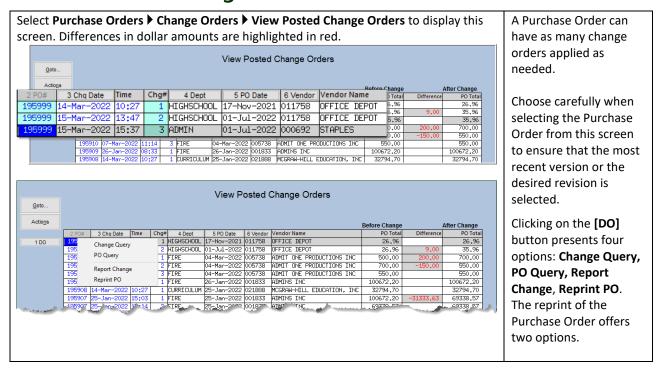

## 6.1 Change Query

Select a change order and click on Change Query to view the PO Change Orders Inquiry [Change Detail] screen. Changes from the original purchase order are highlighted in red.

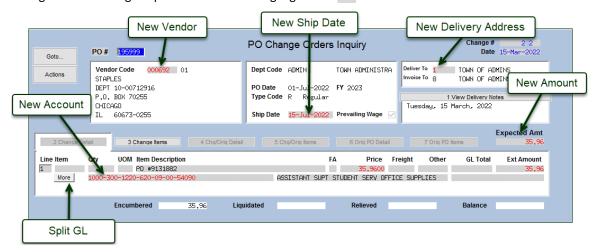

Additional information is found on the [3 Change Items] tab:

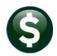

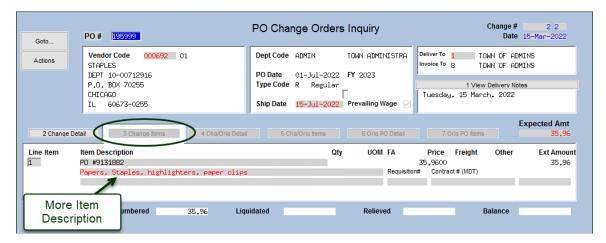

## 6.2 PO Query

Selecting PO Query from the DO button displays the Purchase Order Inquiry screen. This screen may also be accessed directly from the **Purchase Orders** • Queries screen.

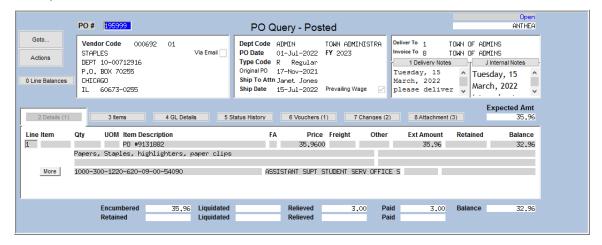

## 6.3 Report Change

This selection prints a report of the items changed. It shows detail on the Field Name, the Old Value and the New Value. The same information is displayed as that on the change order posting edit list. The report is available to run as Preview/Print/PDF®.

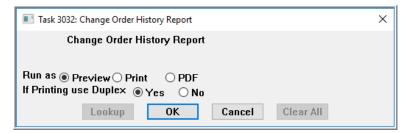

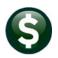

| 2-POC | HGHISE | DT.REP                         | Printed 15-Mar-2022 at 15:13:23  City of ADMINS            | Page                                                       |
|-------|--------|--------------------------------|------------------------------------------------------------|------------------------------------------------------------|
|       |        |                                | Change Order History R                                     | eport                                                      |
|       |        |                                | Change Seg#: 2 Date: 15-Mar-2022 Time: 13:51:              | 24.30 User: THERESA                                        |
| D     | 0#: 19 | 5000                           | Vendor: 000692-01 STAPLES                                  |                                                            |
| PO Da | te: 01 | -Ju1-2022                      | Dept: HIGHSCHOOL                                           |                                                            |
| Line  | G/L    | Field Name                     | Old Value                                                  | New Value                                                  |
|       |        | Change Reason                  | documenting change orders                                  |                                                            |
|       |        | Effective Date                 |                                                            | 01-Jul-2022                                                |
|       |        | Dept Group                     | HIGHSCHOOL                                                 | ADMIN                                                      |
|       |        | Entered                        | 26.96                                                      | \$35.96 Increase \$9.00                                    |
|       |        | Expected                       | 26.96                                                      | \$35.96 Increase \$9.00                                    |
|       |        | Vendor #                       | 011758 OFFICE DEPOT                                        | 000692 STAPLES                                             |
|       |        | Ship Date                      |                                                            | 15-Jul-2022<br>Janet Jones                                 |
|       |        | Ship to Attn:<br># Attachments | 2                                                          | Janet Jones<br>3                                           |
|       |        | Prevailing Wage                | 2                                                          | J<br>T                                                     |
|       |        | Prevalling wage                |                                                            | Tuesday, 15 March, 2022                                    |
|       |        |                                |                                                            | please deliver between 7AM and 11AM Monday through Friday  |
| 1     |        | Line Change Reason             |                                                            | Make description more explicit                             |
| 1     |        | 2nd Line Item Desc             |                                                            | Papers, Staples, highlighters, paper clips                 |
| 1     |        | Qty                            | 1.0000                                                     | Decrease -1.0000                                           |
| 1     |        | Price                          | 26.9600                                                    | \$35.9600 Increase \$9.00                                  |
| 1     |        | Line Total                     | 26.96                                                      | \$35.96 Increase \$9.00                                    |
| 1     |        | Delivery Address               | 6 TOWN OF ADMINS                                           | 1 TOWN OF ADMINS                                           |
| 1     |        | Account                        | 1000-301-0000-000-00-52085                                 | 1000-300-1220-620-09-00-54090 Bal \$17.98                  |
| 1     | _      | Amount                         | 26.96                                                      | \$17.98 Decrease \$-8.98                                   |
| 1     | _      | Percent                        | 100.00                                                     | 50.00% Decrease -50.00%                                    |
| 1     |        | Budget Account                 | 1000-301-0000-000-00-52085                                 | 1000-300-1220-000-00-52000                                 |
| 1     |        | Account                        | 0000-000-0000-00-00-00000                                  | 1000-300-1220-617-09-00-54090 Bal \$17.98                  |
| 1     | _      | Amount                         |                                                            | \$17.98 Increase \$17.98<br>50.00% Increase 50.00%         |
| 1     | 2      | Percent<br>Budget Account      | 0000-000-0000-000-00-00000                                 | 50.00% Increase 50.00%<br>1000-300-1220-000-00-52000       |
|       |        | Internal Notes:                | PO rolled over on 14-Mar-2022 by THERESA Date changed from | Tuesday, 15 March, 2022                                    |
|       |        |                                | 17-Nov-2021 to 01-Jul-2022 FY changed from 2022 to 2023    | Internal notes                                             |
|       |        |                                | Account was changed from                                   |                                                            |
|       |        |                                | 1000-300-2210-601-06-00-54090                              | PO rolled over on 14-Mar-2022 by THERESA Date changed from |
|       |        |                                | to 1000-301-0000-000-00-52085 At rollover PO amount =      | 17-Nov-2021 to 01-Jul-2022 FY changed from 2022 to 2023    |
|       |        |                                | 26.96 Used Rollover Method A                               | Account was changed from                                   |
|       |        |                                |                                                            | 1000-300-2210-601-06-00-54090                              |
|       |        |                                |                                                            | to 1000-301-0000-000-00-00-52085 At rollover PO amount =   |

Figure 4 Change Order History Report

#### 6.4 Reprint PO

The Reprint PO option gives the option to reprint the Purchase Order showing either the differences from the original or a revised Purchase Order.

#### 6.4.1 Print Purchase Change Order as ⊙ Revised

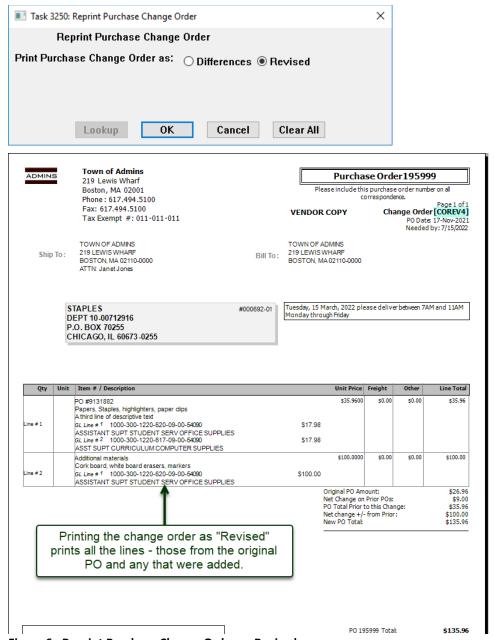

Figure 6 - Reprint Purchase Change Order as Revised

#### 6.4.2 Print Purchase Change Order as ⊙ Differences

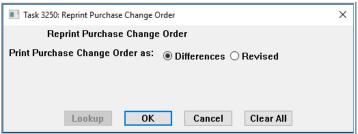

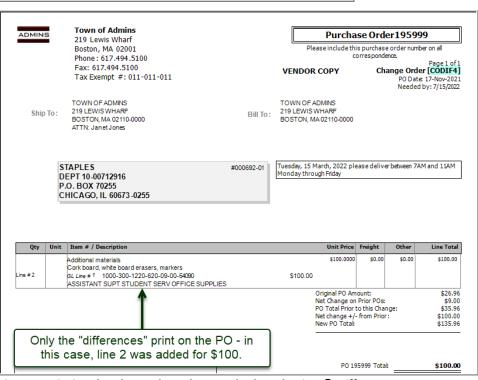

Figure 5 Printing the Changed Purchase Order by selecting 

Differences

## Other Tabs On The Change Order Entry Screen

There are several tabs on the Change Order entry screen. The Entry and Items tabs are the most commonly used. Some tabs are informational and "read only", changes can be made on other tabs, described below:

#### 7.1 GL Details Tab

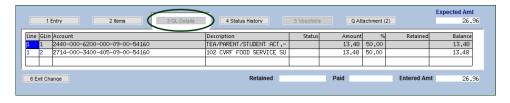

The [3 GL Details] tab shows the result of splitting the original line across two GL lines. These were split using the Split button on the Entry tab.

## 7.2 Status History Tab

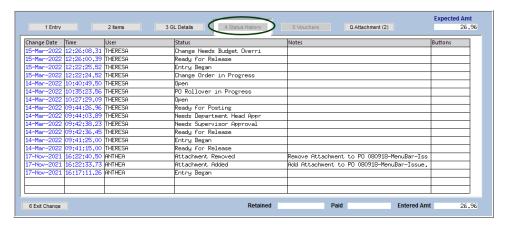

There are no user editable fields on the [4 Status History] tabit is informational. It is a list of the date, time, user, status and notes for the change order process.

#### 7.3 Attachments Tab

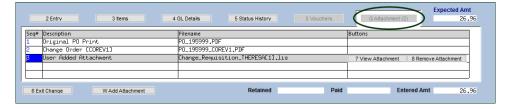

The [Q Attachments] tab shows a third attachment was added. The first two cannot be removed as they were created by the system during the PO posting and a prior change order posting. To remove an Attachment, click on [8 Remove Attachment].

#### 7.4 Voucher Tab

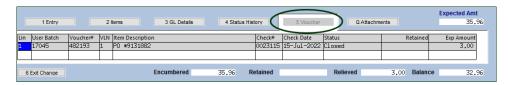

If vouchers were paid against this purchase order, they appear on the Vouchers tab screen. There are no user editable fields on this screen - it is informational.

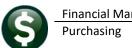

# **Approvals**

Similar to how a purchase order is approved, these approvals are done from the AP/PO Dashboard. The Approval Path Table is where the rules are established that govern approvals for change orders. This approval path is set up per department by the system manager; the department found on the Purchase Order will be used to determine the required approvals. This Purchase Order is coded for the Department group "ADMIN".

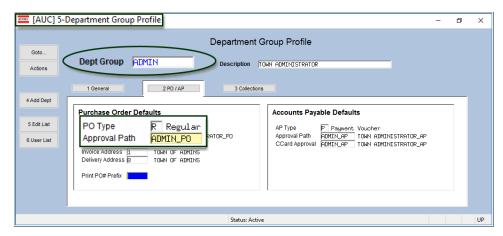

Purchase Orders ▶ Tables ▶ Approval Path Setup

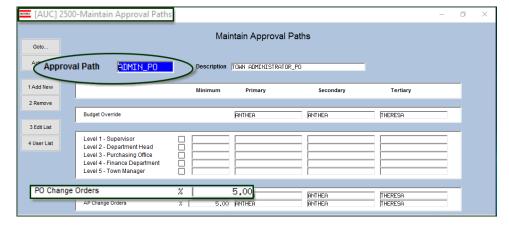

The Department Group Profile screen shows that the approval path for Purchase Orders is found under ADMIN\_PO.

The Approval Path table shows that the **ADMIN\_PO** rules are set up to allow for a maximum increase of 5% for a PO change order. There are three approvers listed who may approve or disapprove the change orders in this Department's approval path.

If there are no approvers listed, then the change order may be posted without going through the approval path if the % is within the stated maximum.

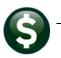

Approvals are performed on the AP/PO Dashboard. To access the AP/PO Dashboard, from the menu, select:

#### Purchase Orders ▶ AP/PO Dashboard

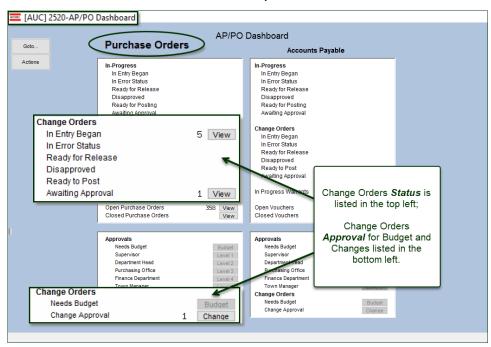

Clicking on the [Change] approval button displays this screen:

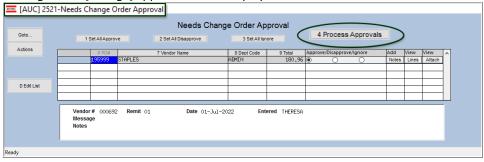

Once the approvals are processed, the Change Order shows as "Ready to Post"

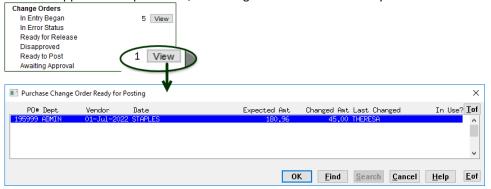

The users listed in the approval path will receive an email notification that there is a change order "Awaiting Approval".

The next step is to Post and Print the Changed Purchase Order.

# Impact on Amount Available To Pay On Vouchers

Change orders to a price or quantity that affect the amount encumbered and available to pay on vouchers can be made to Purchase Orders.

There is hovertext to the "Qty" field on the Change Order Entry screen. When entering a quantity change, enter the entire quantity for that line - not what remains to be paid. Start with the original quantity and adjust plus or minus from that figure.

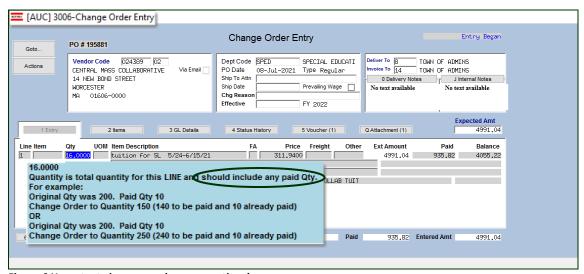

Figure 6 Hovertext gives examples on quantity changes

The process checks that the new Quantity on the change order cannot be less than the amount already paid for on vouchers.

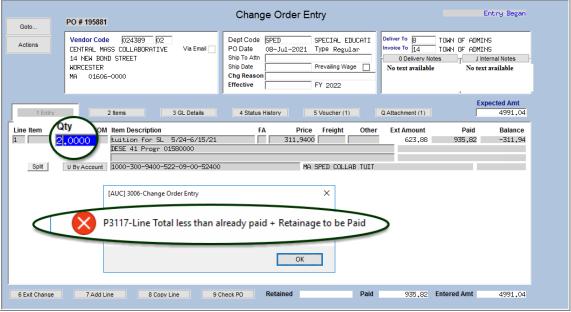

Figure 7 The system traps errors on quantity changes based on what has already been paid

If the Qty and/or Price changes – the system recalculates the amount this way:

#### Multiply new quantity by new price to arrive at the new amount on the line.

In this example, the PO #195907 had both a price and a quantity change. The voucher amount already paid on the PO was a quantity of 8 for \$4,449.60.

| PO#: 195907<br>PO Date: 25-Jan-2022 |     |                 | Vendor: 001833-01 ADMINS INC<br>Dept: FIRE |                                               |  |  |
|-------------------------------------|-----|-----------------|--------------------------------------------|-----------------------------------------------|--|--|
| Line                                | G/L | Field Name      | Old Value                                  | New Value                                     |  |  |
|                                     |     | Change Reason   | expended qty                               |                                               |  |  |
|                                     |     | Effective Date  |                                            | 25-Jan-2022                                   |  |  |
|                                     |     | Entered         | 100,672.20                                 | \$69,338.57 Decrease \$-31,333.63             |  |  |
|                                     |     | Expected        | 100,672.20                                 | \$69,338.57 Decrease \$-31,333.63             |  |  |
|                                     |     | # Attachments   | 1                                          | 2                                             |  |  |
| 1                                   |     | Qty             | 181.0000                                   | 163.0000 Decrease -18.0000                    |  |  |
| 1                                   |     | Price           | 556.2000                                   | \$425.3900 Decrease \$-130.81                 |  |  |
| 1                                   |     | Line Total      | 100,672.20                                 | \$69,338.57 Decrease \$-31,333.63             |  |  |
| 1                                   | 1   | Account         | 0100-430-0000-004-00-00-52700              | 0100-430-0000-004-00-00-52700 Bal \$64,888.97 |  |  |
| 1                                   | 1   | Amount          | 100,672.20                                 | \$69,338.57 Decrease \$-31,333.63             |  |  |
|                                     |     | Internal Notes: |                                            |                                               |  |  |

**Figure 8 Change Order Report** 

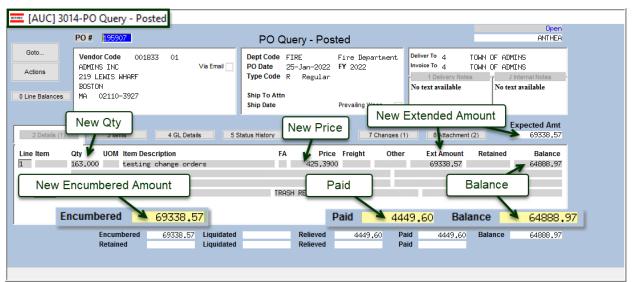

Figure 9 PO After Change is posted shows encumbrance amount, paid amount, and the balance

| PO #195907                        | Qty | Price      | Ext Amount    | Paid       | Ext Amount   |
|-----------------------------------|-----|------------|---------------|------------|--------------|
| Original PO                       | 181 | \$556.20   | \$100,672.20  |            | \$100,672.20 |
| Amount Paid on Vouchers           | 8   | \$556.20   |               | \$4,449.60 | \$96,222.60  |
| Change Order                      | -18 | \$(130.81) | \$(31,333.63) |            | \$69,338.57  |
| After Change Order New Ext Amount | 163 | \$425.39   | \$69,338.57   | \$4,449.60 | \$64,888.97  |

By doing the calculation this way, it does not matter what the original price was for the paid Qty, as the price could have changed several times; the calculation uses the amount paid regardless of quantity.

# 10 Deny Cancellation Requests

Read PO-242 Purchase Order Liquidation Requests / Denials in the Help Reference Library for a thorough understanding of denying cancellation requests.